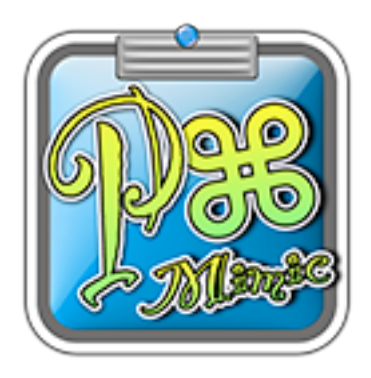

# **Pastebot Mimic**

**Copyright © 2010 MiconoUtilities. All rights reserved.**

このソフトエウアは、**WiFI**ソフトウエアのテストとして作成したも のであり、**Tapbots, LLC.**の**Pastebot Sync**とは関係ありません。 従って、このソフトウエアに関して **Tapbots, LLC.**に問い合わせ るのではなく、**Micono Utilities**までお問い合わせ下さい。

なお、このソフトウエアを使ったことによるいかなるトラブル に関しても、**Micono Utilities**は一切の責任を負いません。ご 使用になられる皆様方各自の責任においてご利用下さい。

お問い合わせ:**[micono@mac.com](mailto:micono@mac.com)** ホームページ:**[http://web.mac.com/micono](http://livepage.apple.co.jp/)** ビデオチュートリアル:**<http://www.youtube.com/watch?v=livJUVG9Grk>**

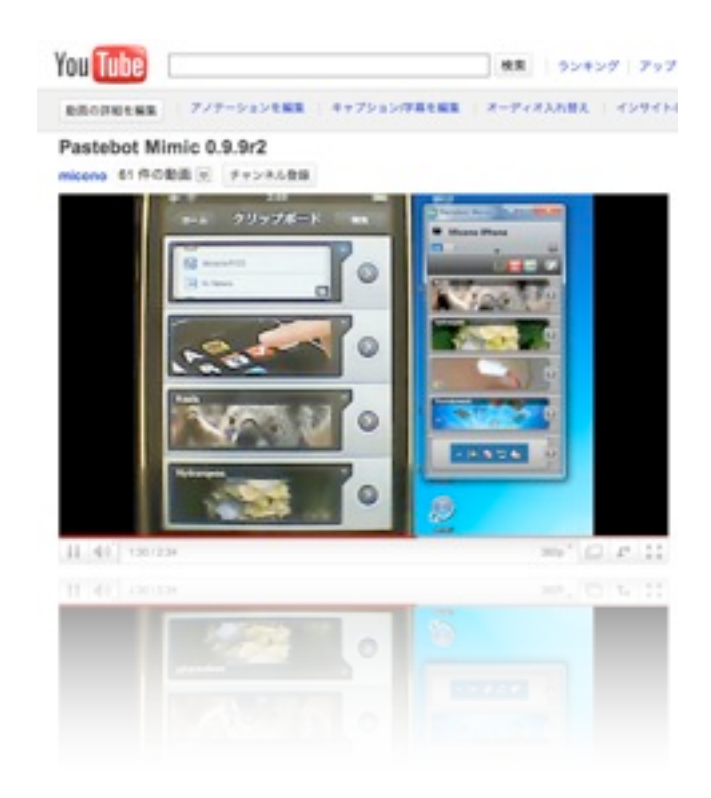

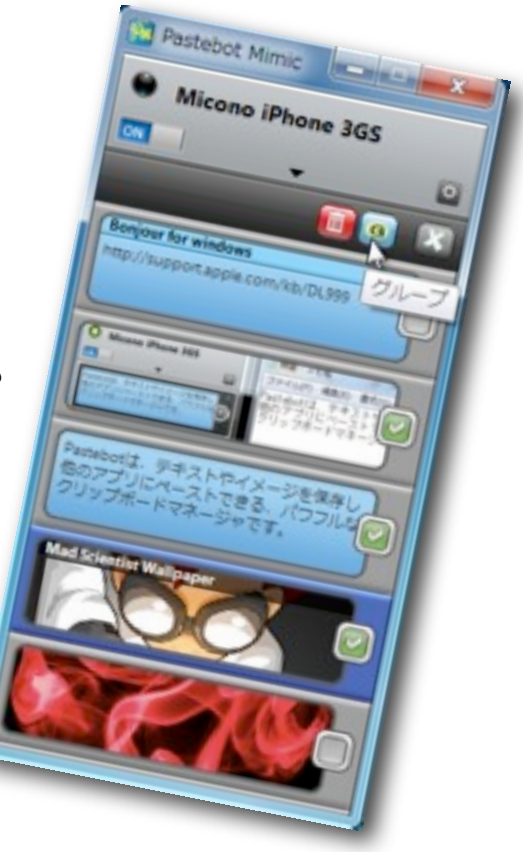

## 【 動作環境】

#### **Mac OS X**版

#### ! ! 動作確認: **Mac OS X 10.4, 10.5, 10.6**

#### **! ! ! ! PowerPC, Intel**

現バージョンは10.4の場合デバイスの認識に不具合でています。 可能であれば再度利用可能になるよう修正したいと考えています。

#### **Windows**版

#### ! ! 動作確認: **Windows XP, Vista, 7**

! ! ※インストールが必要なもの

QuickTime:<http://www.apple.com/jp/quicktime/download> Bonjour:<http://support.apple.com/kb/DL999>

Windows版の場合、iTunesがインストールされているとQuickTimeもインス トールされていますが、それでは正常に起動しない場合があり、上記サイト からダウンロードした**QuickTime**をインストールする必要があります。

## 【 免責など】

- [Pastebot](http://click.linksynergy.com/fs-bin/stat?id=ry*Iso6PWM8&offerid=94348&type=3&subid=0&tmpid=2192&RD_PARM1=http%253A%252F%252Fitunes.apple.com%252Fjp%252Fapp%252Fid344614116%253Fmt%253D8%2526uo%253D4%2526partnerId%253D30) 1.3, 1.4で動作確認しています。
- Pastebot v1.1では使えません。
- Pastebot Mimicは、Pastebot Syncの動きを完全にまねするものではありません。
- OSのバージョンによって、正常に機能しないころがらもあるかもしれません。
- この説明書にかかれている内容は最新のバージョンと異なる場合もあります。
- Windowsの場合、[Bonjour for Windows](http://support.apple.com/kb/DL999)のインストールが必要です。
- [QuickTimeの](http://www.apple.com/jp/quicktime/download)インストールが必要です。(Windowsの場合、このリンク先のQTをインストールする必要があ ります。※iTunesと一緒にインストールされるQTでは動かない可能性があります)
- Pastebot Mimicのご利用は各自の責任でご利用下さい。いかなるトラブルにおいても、Micono Utilitiesは 一切の責任を負いませんのでご了承下さい。
- Pastebot Mimicの公開は[tapbots社](http://tapbots.com/)さん認識のうえ行っていますが、tapbots社さんとは一切関係ありま せんのでPastebot Mimicのことで[tapbots社](http://tapbots.com/)さんに迷惑を掛けないようにお願いします。

## 【 デバイスの登録】

1、Pastebotを起動し、「ホーム」、「設定」、「同期」をタッチしていくと、以下のようになるので、 「あなたのMacと接続」または「新規追加」ボタンをタッチすると、パスコードが表示されます。

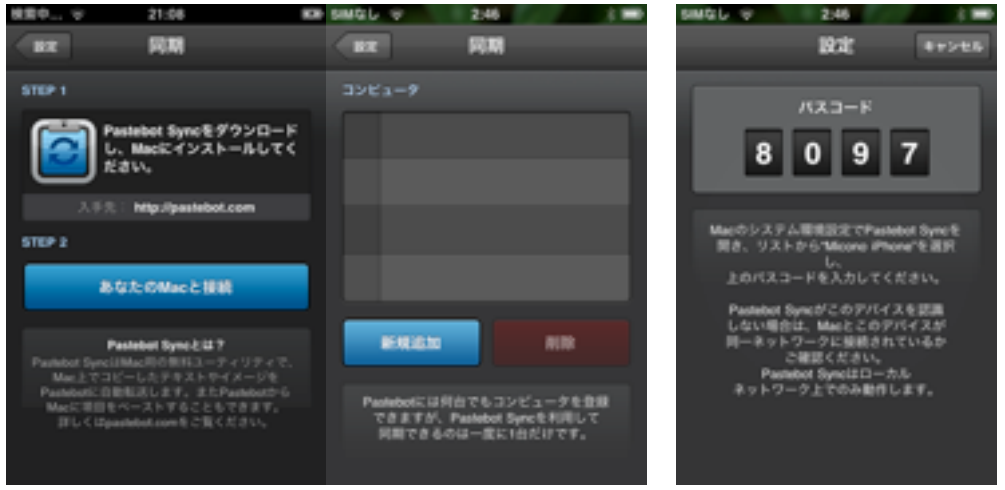

2、Pastebot Mimicを起動し、しばらくすると、iPhoneの名称が表示されて、パスコードが入力できるよう になるので、以下の図の様にパスコードを入力して、「登録」ボタンをクリックして下さい。うまく行かな かった場合は1~2の操作を繰り返してみて下さい。

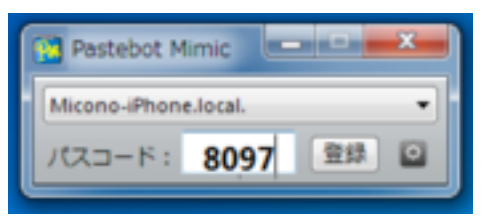

3、登録が成功すると、以下の図のように、iPhone上部の青色の部分が表示され、そこの接続先のコン ピュータの名称がリストに表示されます。

- $\blacksquare$ 同期の項目で、接続先が複数ある場合がありますので、接続したいコンピュータをタップして 選択して下さい。
- $\blacksquare$ WiFiがオフになっている場合はオンにして下さい。

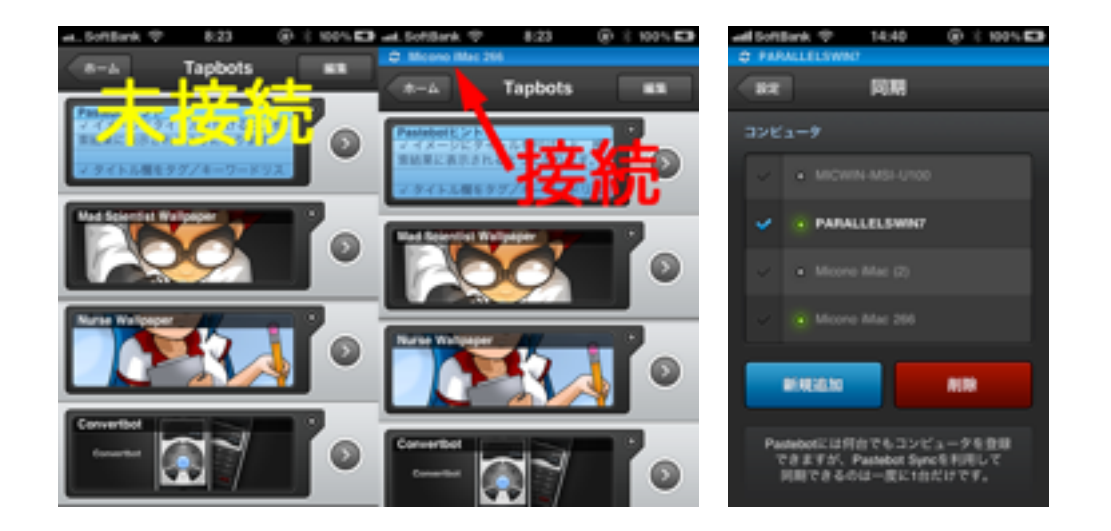

## 【 操作】

### トレー(**Windows**版)/ステイタスアイテム(**Macintosh**版)

●トレーにあるPastebotのアイコンをクリック アイコンの色は青=接続中、白=未接続、グレー=オフです。 左:Winodows、右:Macintosh

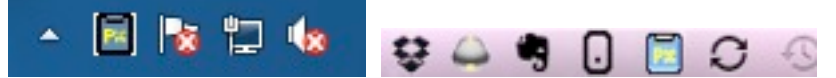

●メニューが表示されるので必要項目を選択して下さい。

#### 左:Winodows、右:Macintosh

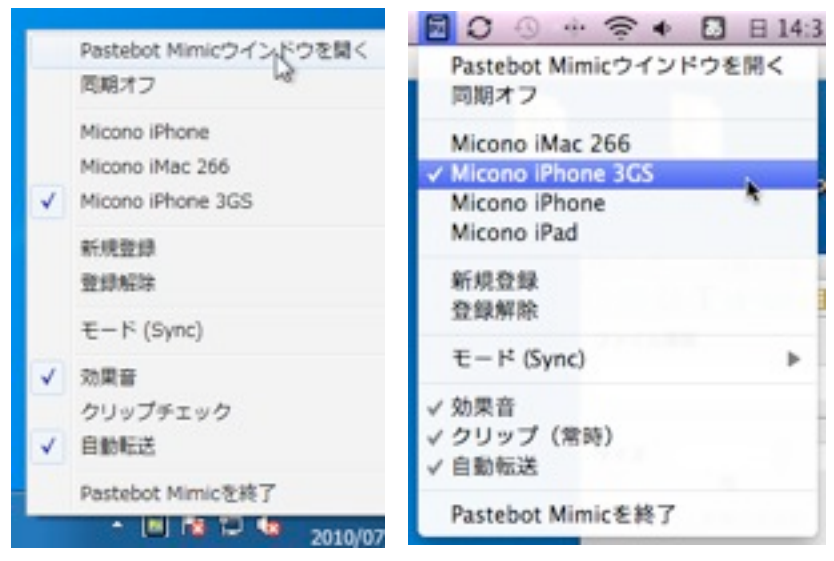

●Pastebotのアイコンが「矢印」の中に入っている場合もあります。

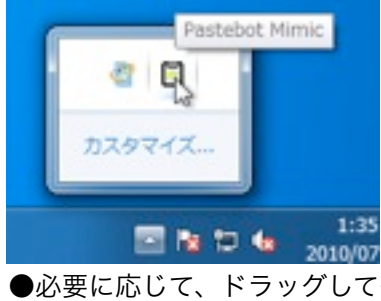

●必要に応じて、ドラッグして外に出して使って下さい。

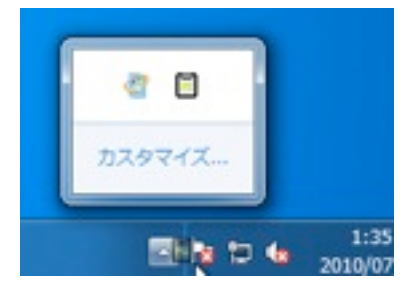

## **デバイス (iPhoneなど) に転送する**

方法1:リストを長押しする。 方法2:エディタ、画像ソフトでコピー操作を行う。 方法3:ファイルをドラッグ&ドロップする。

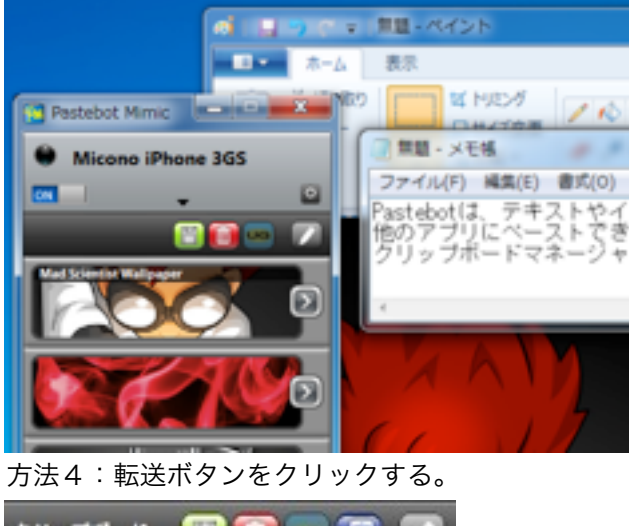

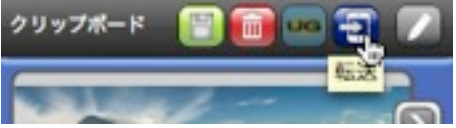

## **デバイス (iPhoneなど) の切替え、追加登録など**

●設定ボタン(図)をクリック、メニューから操作項目を選択して下さい。

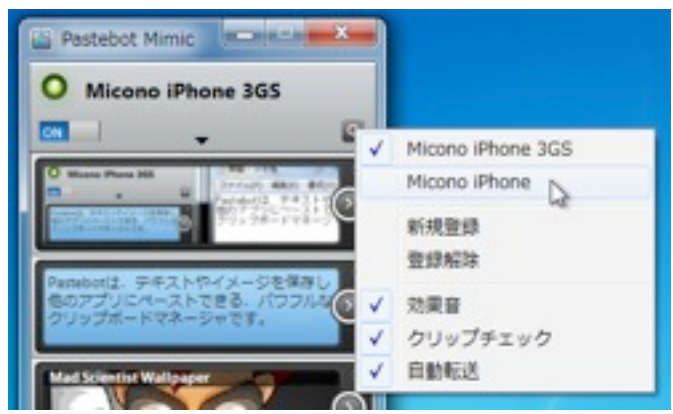

## データの消去、保存、グループ解除など

●右クリック(図)、メニューから項目を選択して下さい。

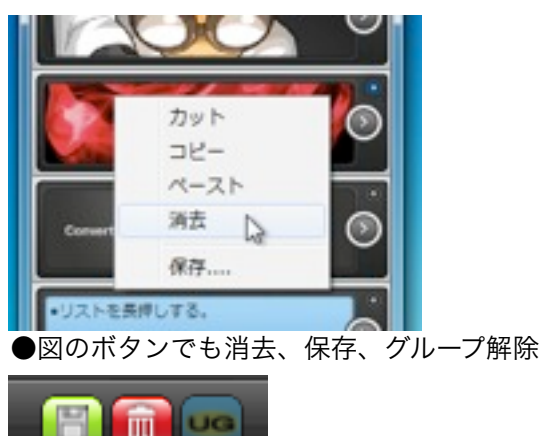

#### フォルダの作成と切替

●フォルダ名をクリックすると、フォルダ作成画面になります。

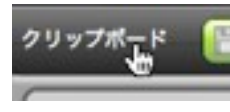

●プラス(+)ボタンで新たにフォルダを作ることができます。

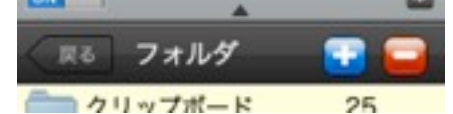

●フォルダ名の部分をクリックすると、名称を編集できます。 ※クリップボードの名称は変更できません。

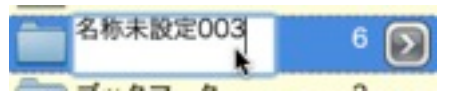

●フォルダを選択し、選択(>)ボタンをクリックするとフォルダが切り替わります。

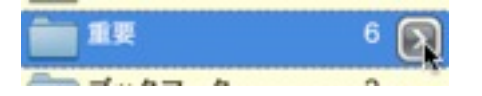

#### データを別のフォルダへ移動する

●編集ボタンをクリックして、編集モードにします。

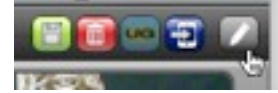

●移動するデータを選択します。

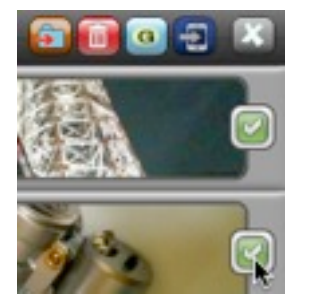

●移動ボタンをクリックして、移動先のフォルダを選択します。

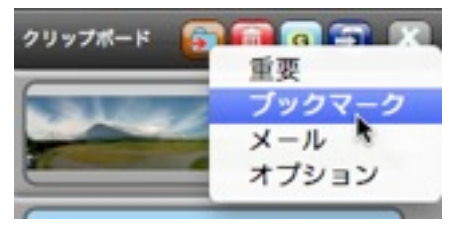

### 画像変換機能

画像を選択後右クリックして目的の処理を選んで下さい 回転

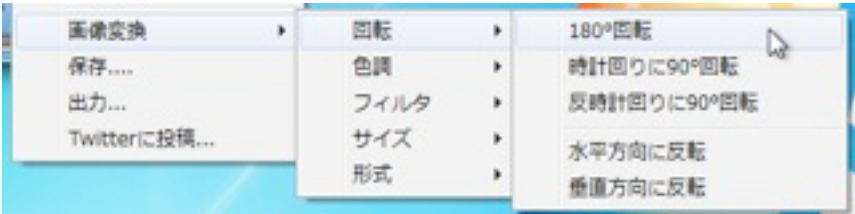

#### 色調

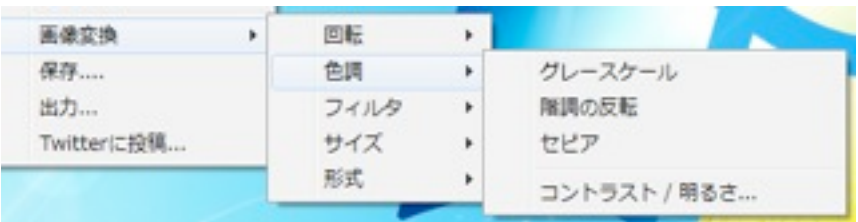

#### フィルタ

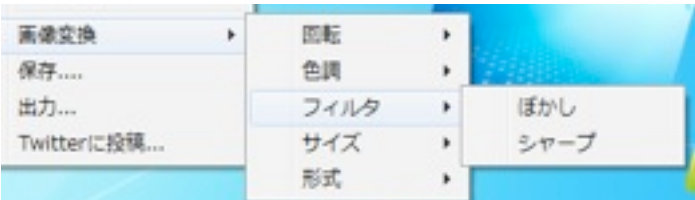

#### サイズ(「トリミング」を追加)

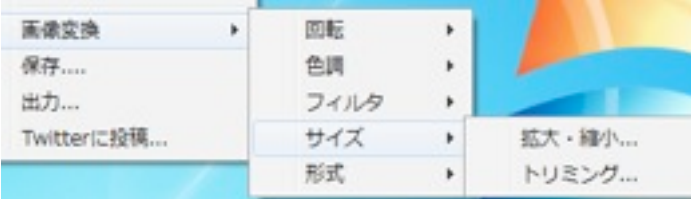

#### 形式(「PNG,JPEG,TIFF,BMP,GIF」を追加、それぞれの画像形式に変換できます)

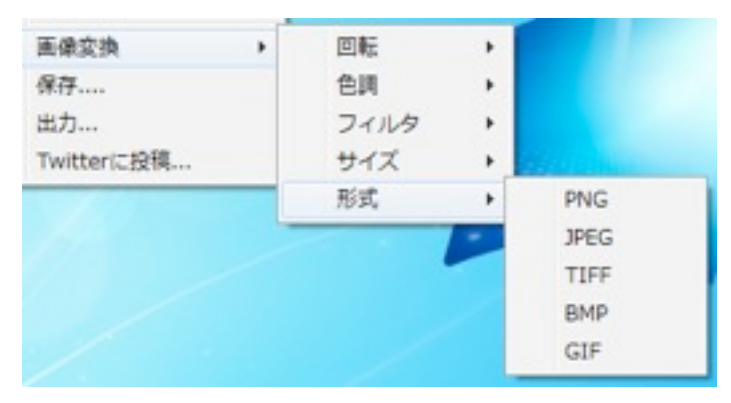

#### 文字変換機能

文字を右クリックで変換したい項目を選択して下さい。

エンコード/デコード

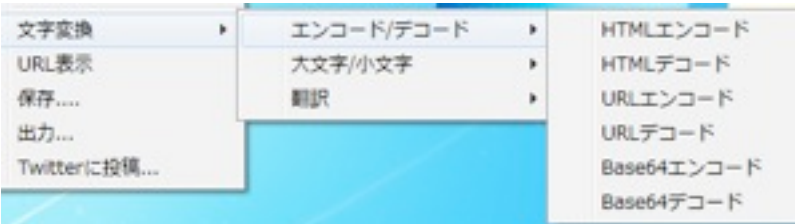

#### 大文字/小文字

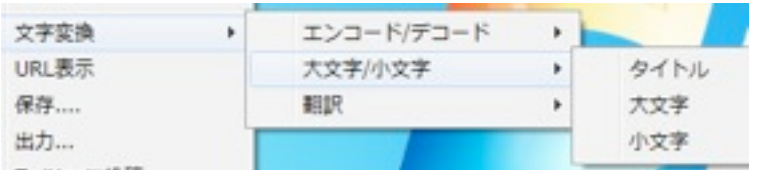

#### 翻訳

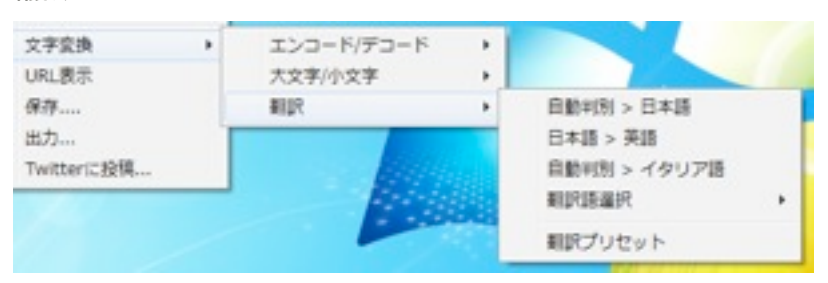

翻訳プリセット:上の図の上3つのプリセットを設定できます。

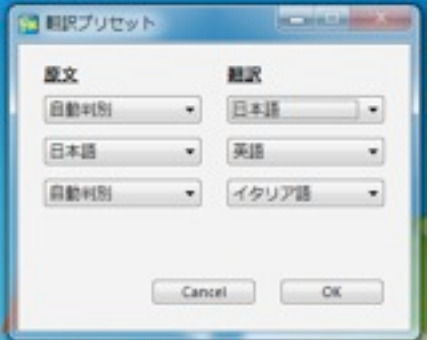

### 取り消し/やり直し

右クリックで、 画像変換、文字変換した後、「取り消し/やり直し」できます。

#### 複製を作る

右クリックで、選択したデータの複製が作れます。画像や文字を変換は、複製を作ってから行うとよいで しょう。

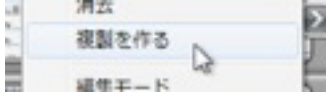

## **Twitter**に投稿に対応

右クリックで、Twitterに投稿を選択することで、画像や文字をTwitterに投稿できます。

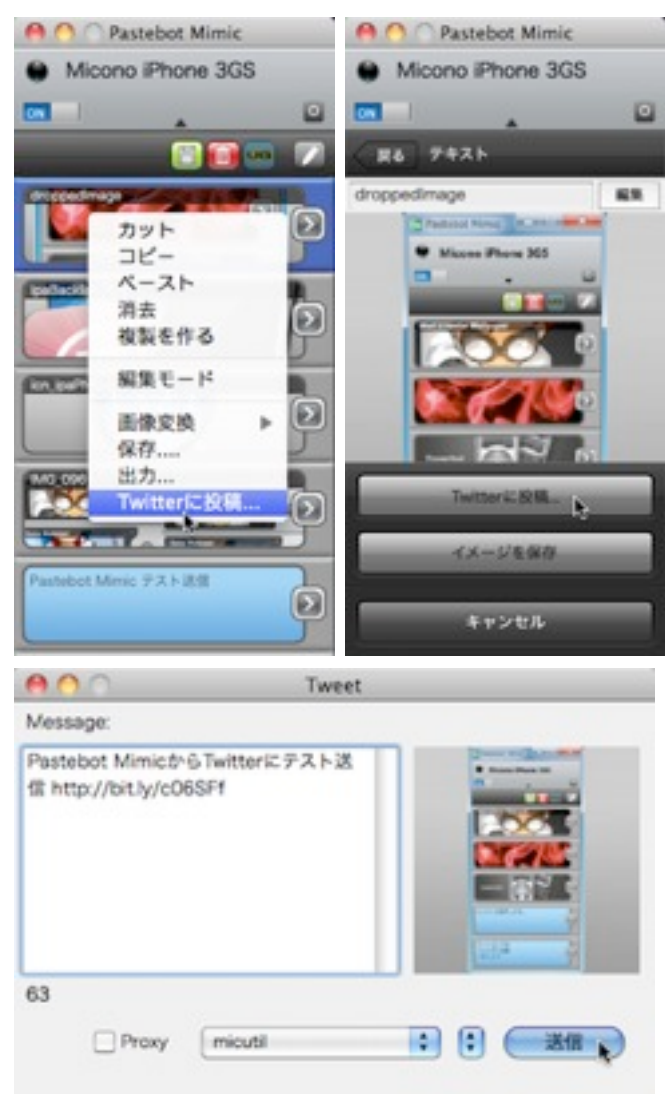